## **Embedding an Excel chart**

If you have already created a chart in Excel, you can **embed** and **link** it to your PowerPoint presentation. When you embed an Excel chart in PowerPoint, any updates you make to the original Excel chart will **automatically update** in your presentation, as long as the files remain in the same location. This helps the data stay **in sync**, so you won't have incorrect or out-of-date information in your chart.

## To embed a chart from Excel:

1. In PowerPoint, select the **Insert** tab.

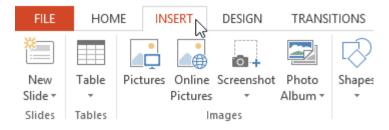

2. Click the **Object** command in the **Text** group.

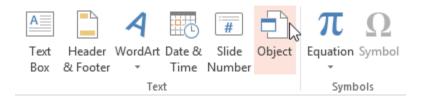

3. A dialog box will appear. Select **Create from file**, then click **Browse**.

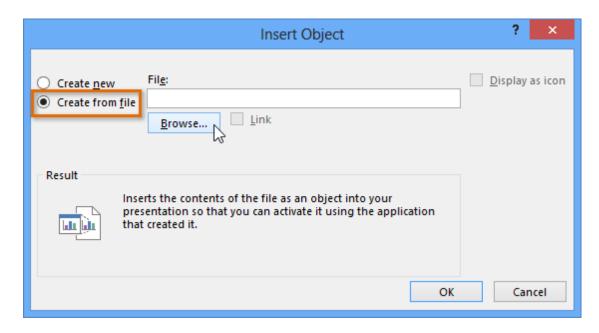

4. Locate and select the desired Excel file, then click **Insert**.

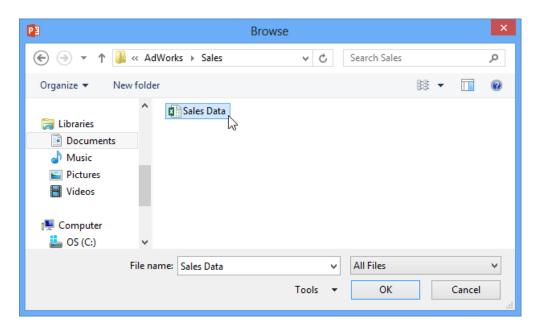

5. Check the box next to **Link to file** if you want to **link the data** to the Excel chart. This will enable your chart to update itself when changes are made to the Excel chart.

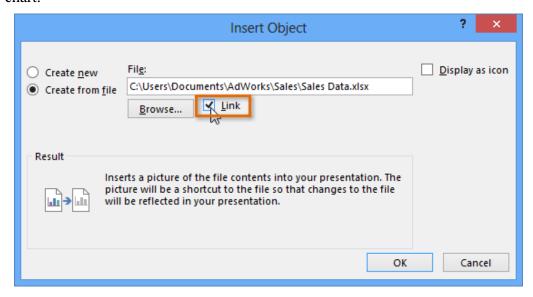

6. Click **OK**. The chart will now appear in your presentation.

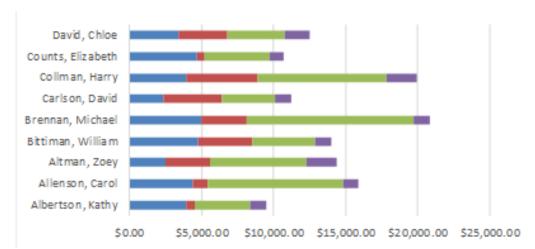

To **edit** an embedded chart, double-click the chart. An Excel spreadsheet containing the chart's source data will appear. After you have finished editing, be sure to **save** the chart in Excel.

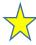

Once you have embedded a chart, be careful not to delete or move the original Excel file.

If the location of either the PowerPoint presentation or the Excel file changes, you may have to embed the chart again in order for it to display correctly.